# **CAB** *e***Lodgement User Guide**

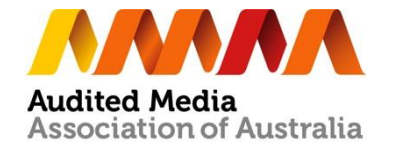

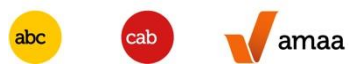

Log in to AMAA Website [www.auditedmedia.org.au](http://www.auditedmedia.org.au/) using your AMAA username and password

**Log in to AMAA Website**

amaa

abc

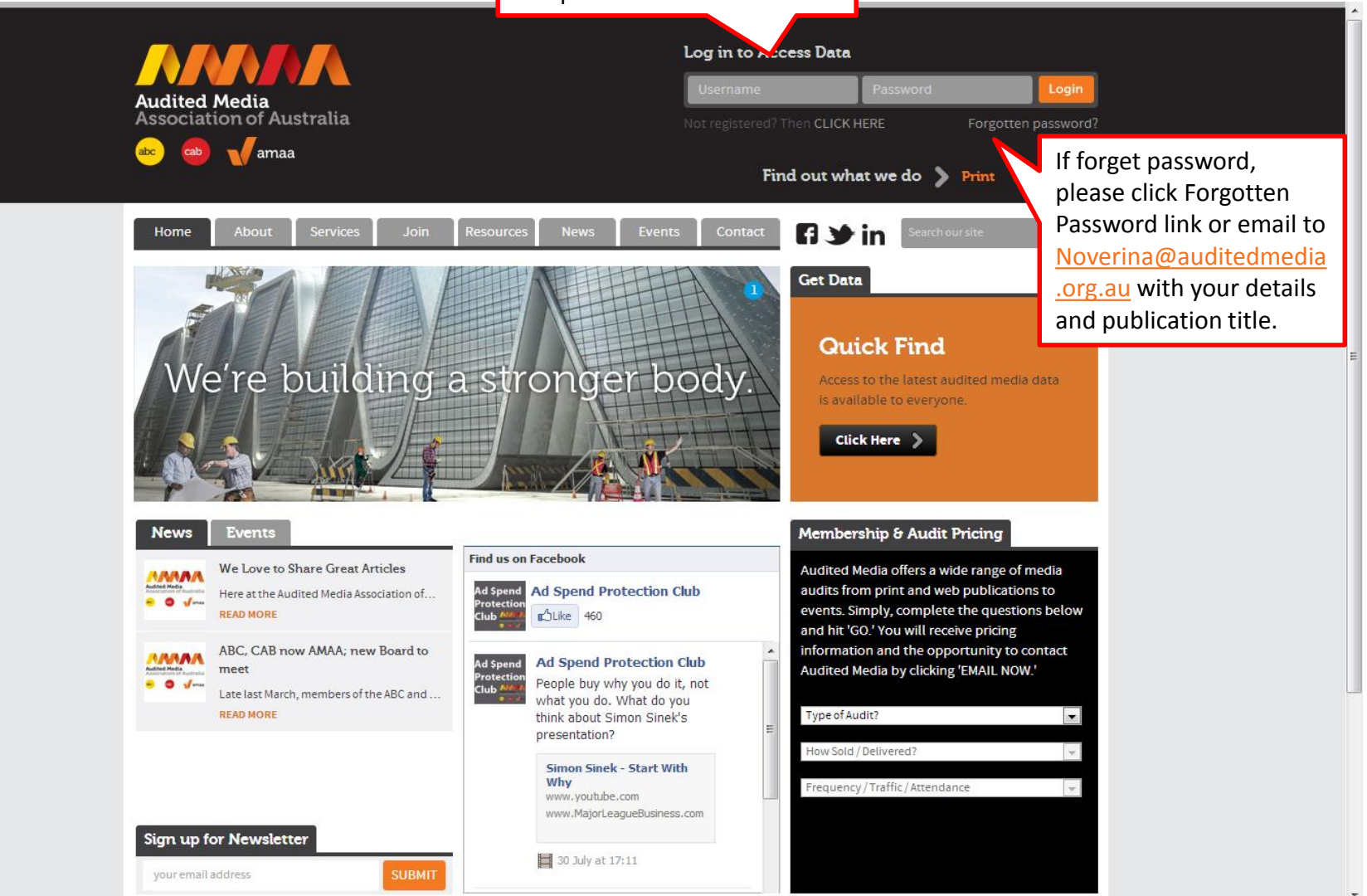

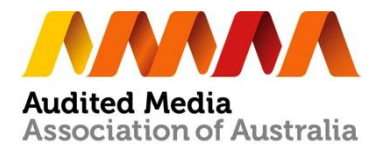

#### **Go to CAB** *e***Lodgement**

amaa

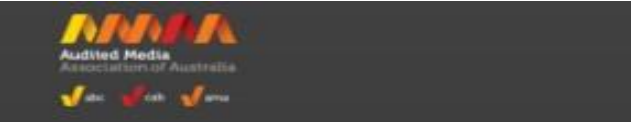

Logout | Mobile | ResertChange Password

#### Welcome to the Members Area

Easily access ABC or CAB data, AMAA Reports, useful audit guides and information or access your eLodgement Manager Fwhen its time to report. If you are an Advantage Subscriber click here to access Historical data and Trend Reports.

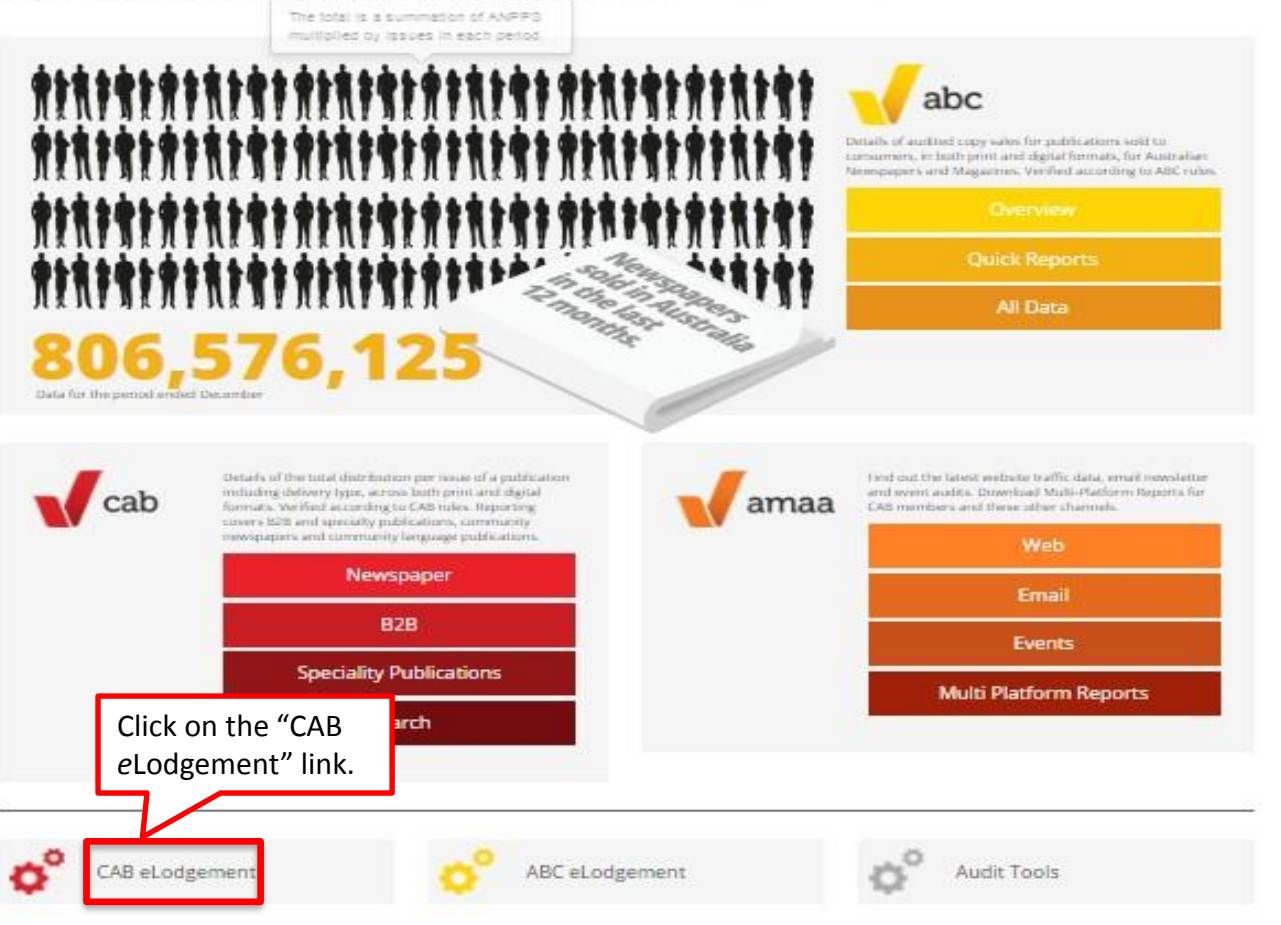

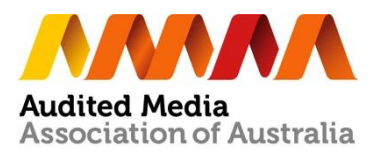

#### **Go to** *e***lodgement Manager**

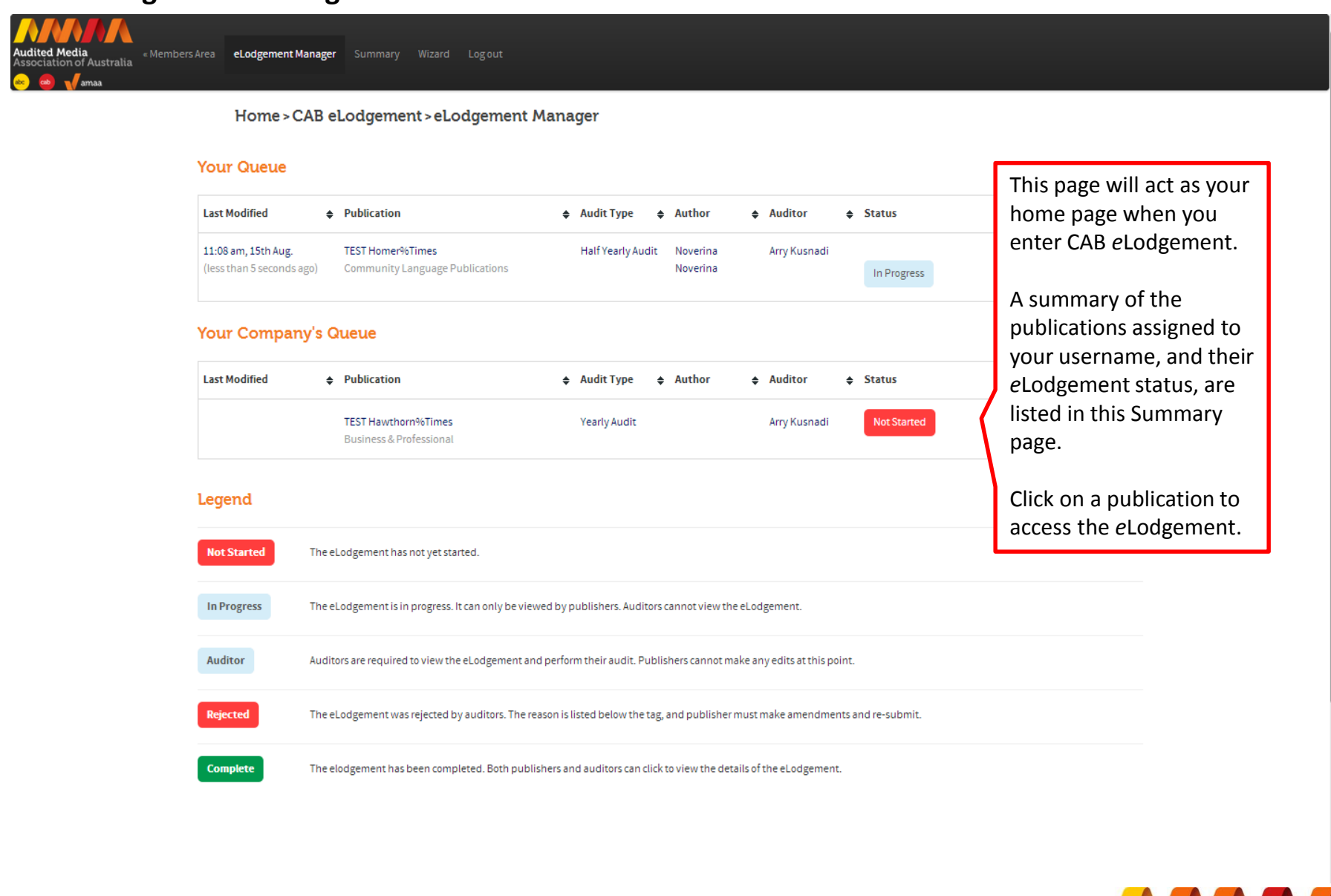

**Audited Media** 

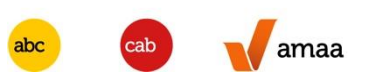

#### **Go to** *e***lodgement Summary**

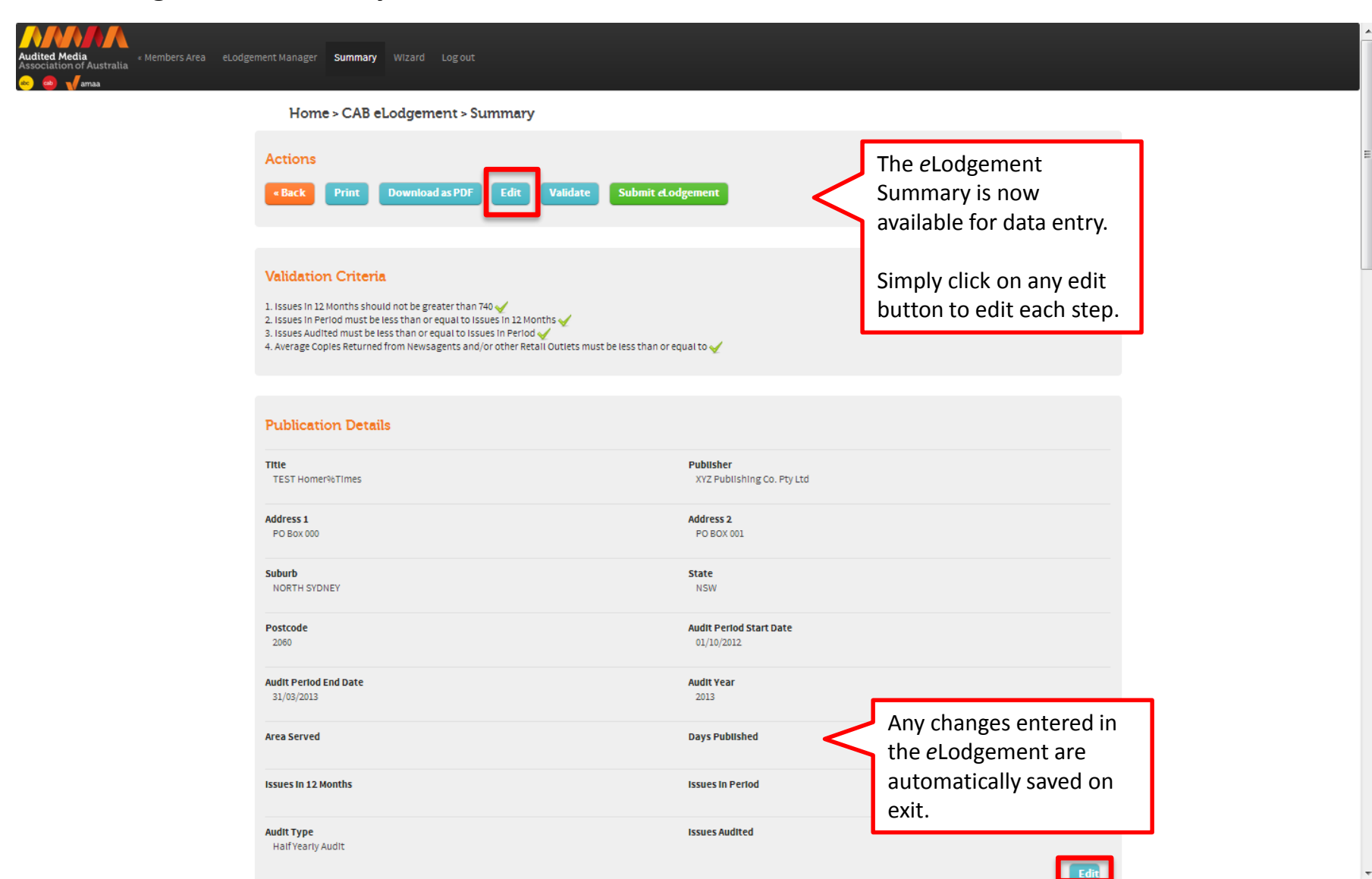

**Audited Media** 

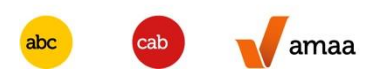

### **Step 1 – Publication Details**

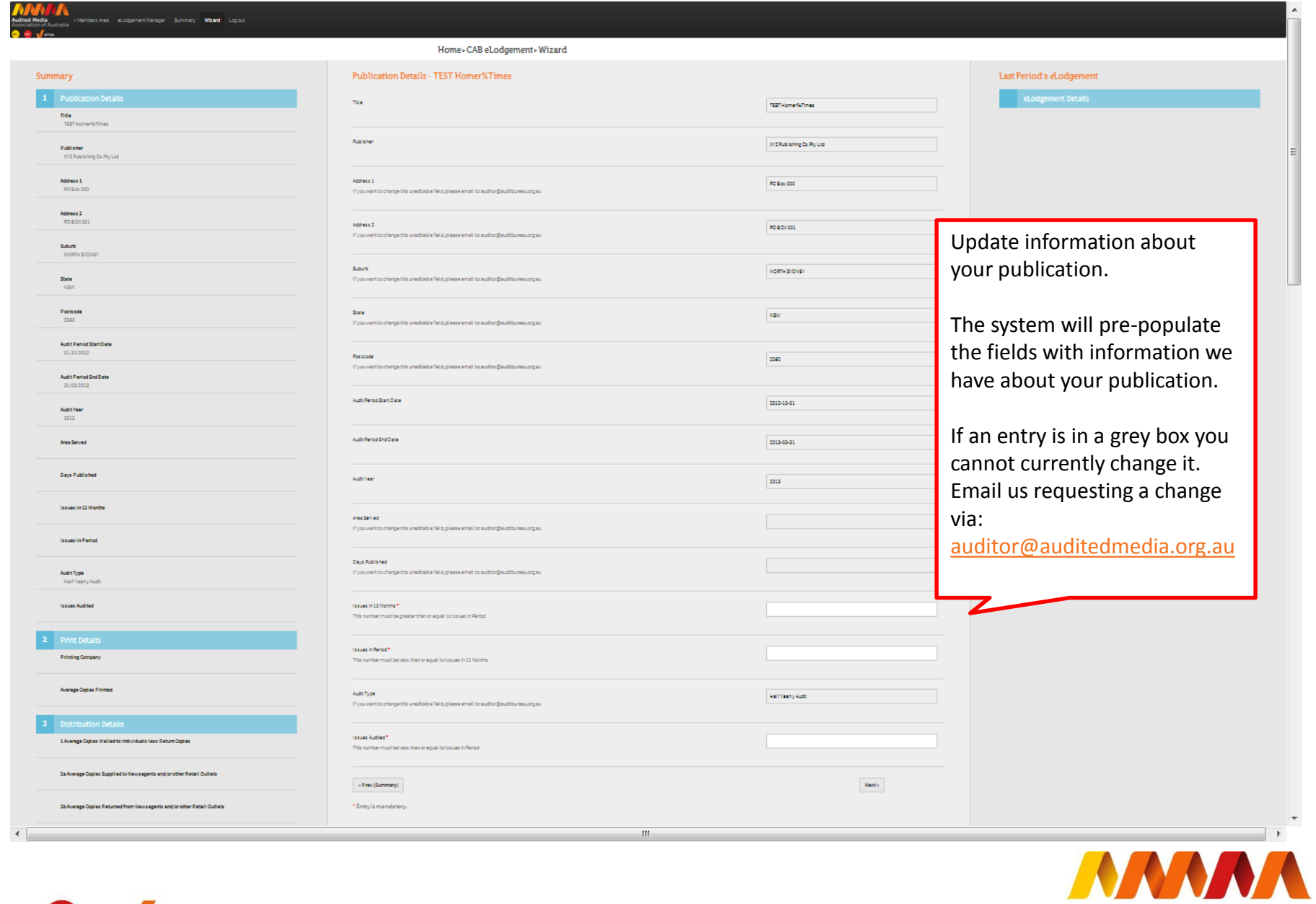

**Audited Media**<br>Association of Australia

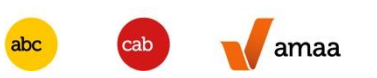

#### **Step 2 – Print Details**

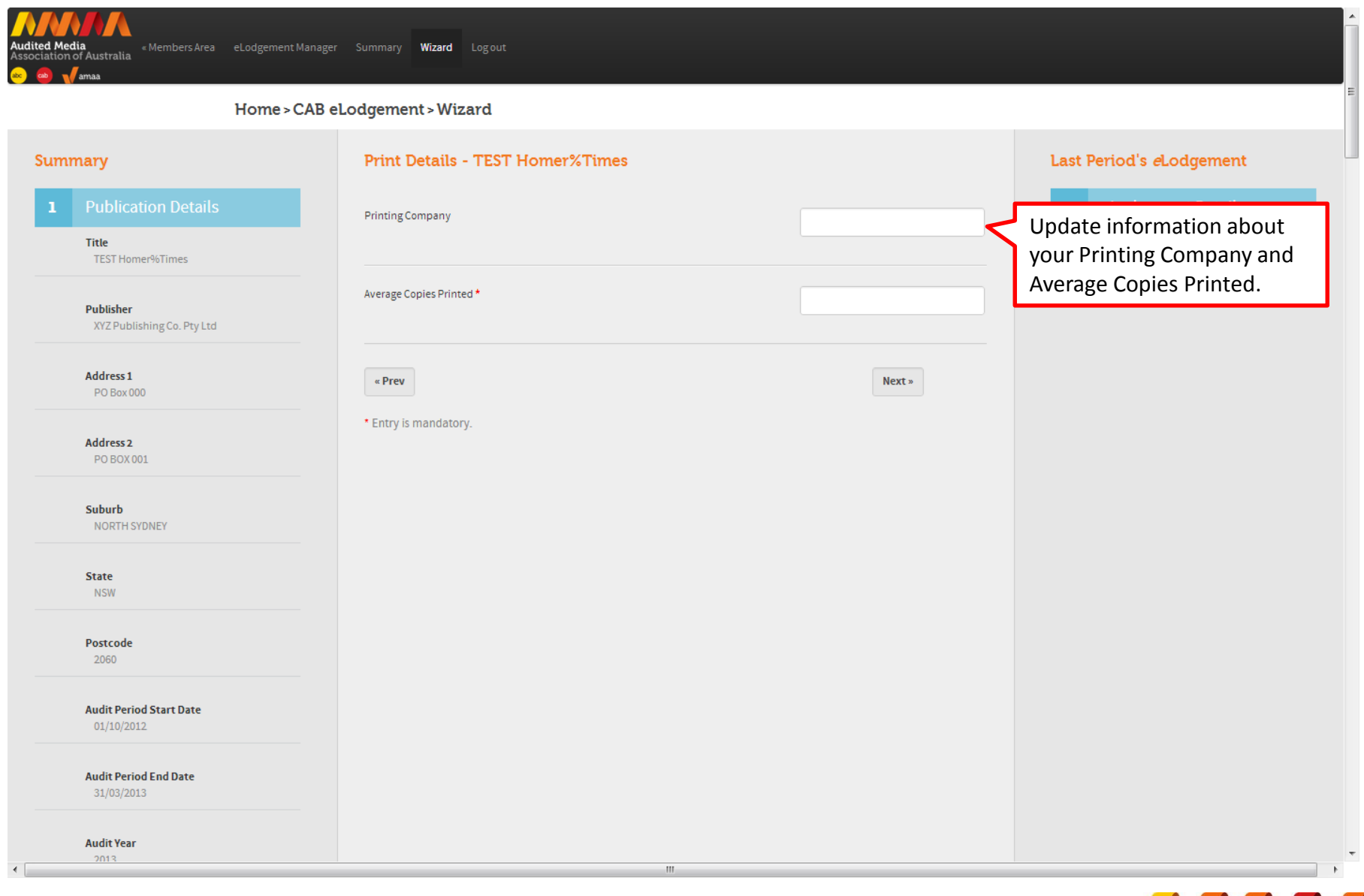

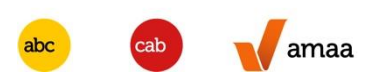

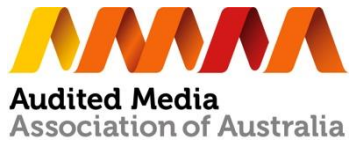

#### **Step 3 – Distribution Details**

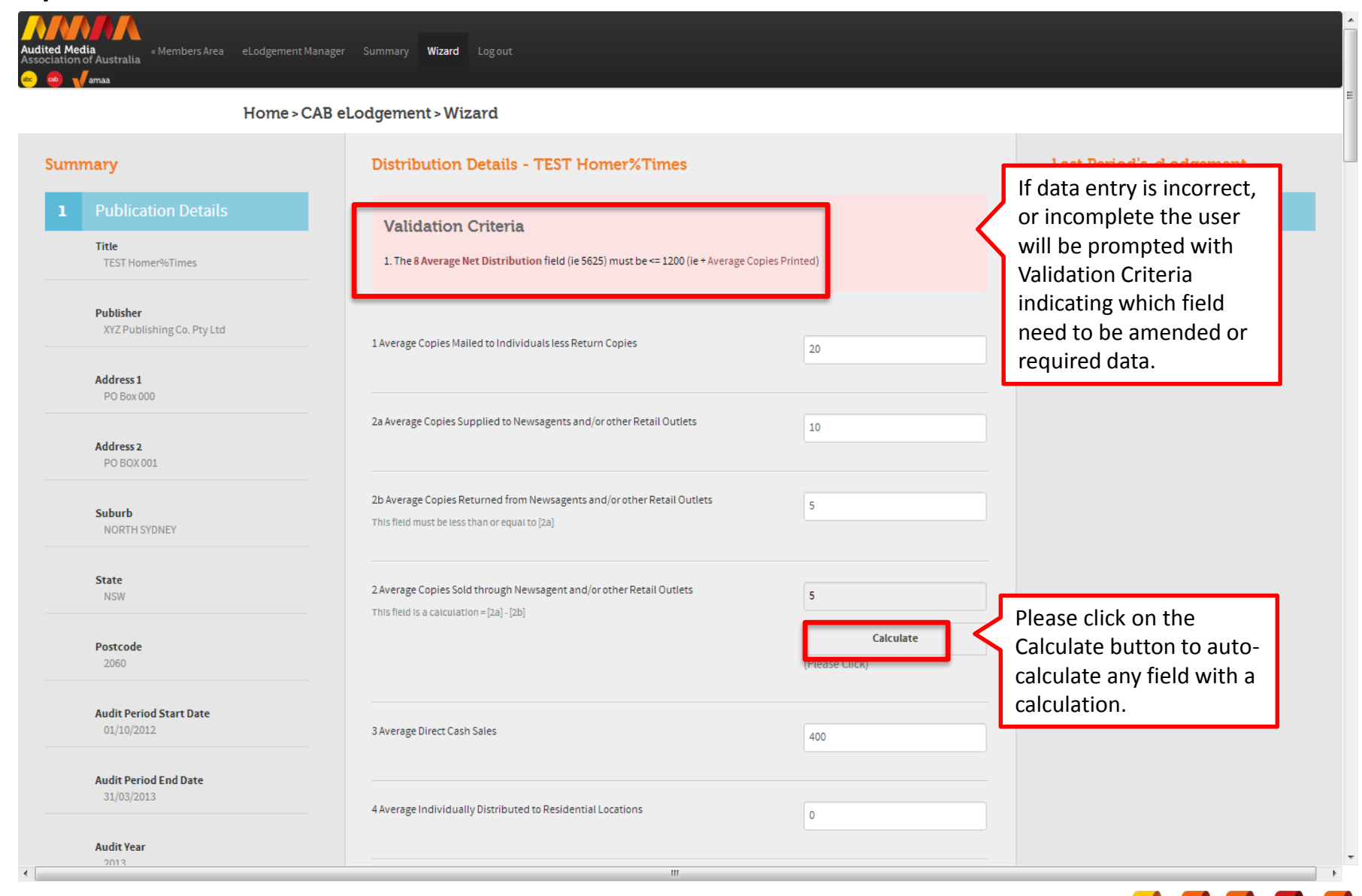

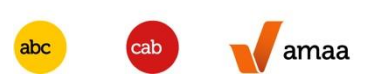

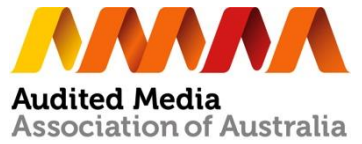

#### **Step 4 – Geographical Analysis**

(for Business & Professional, Specialty Publication and Community Language Publication)

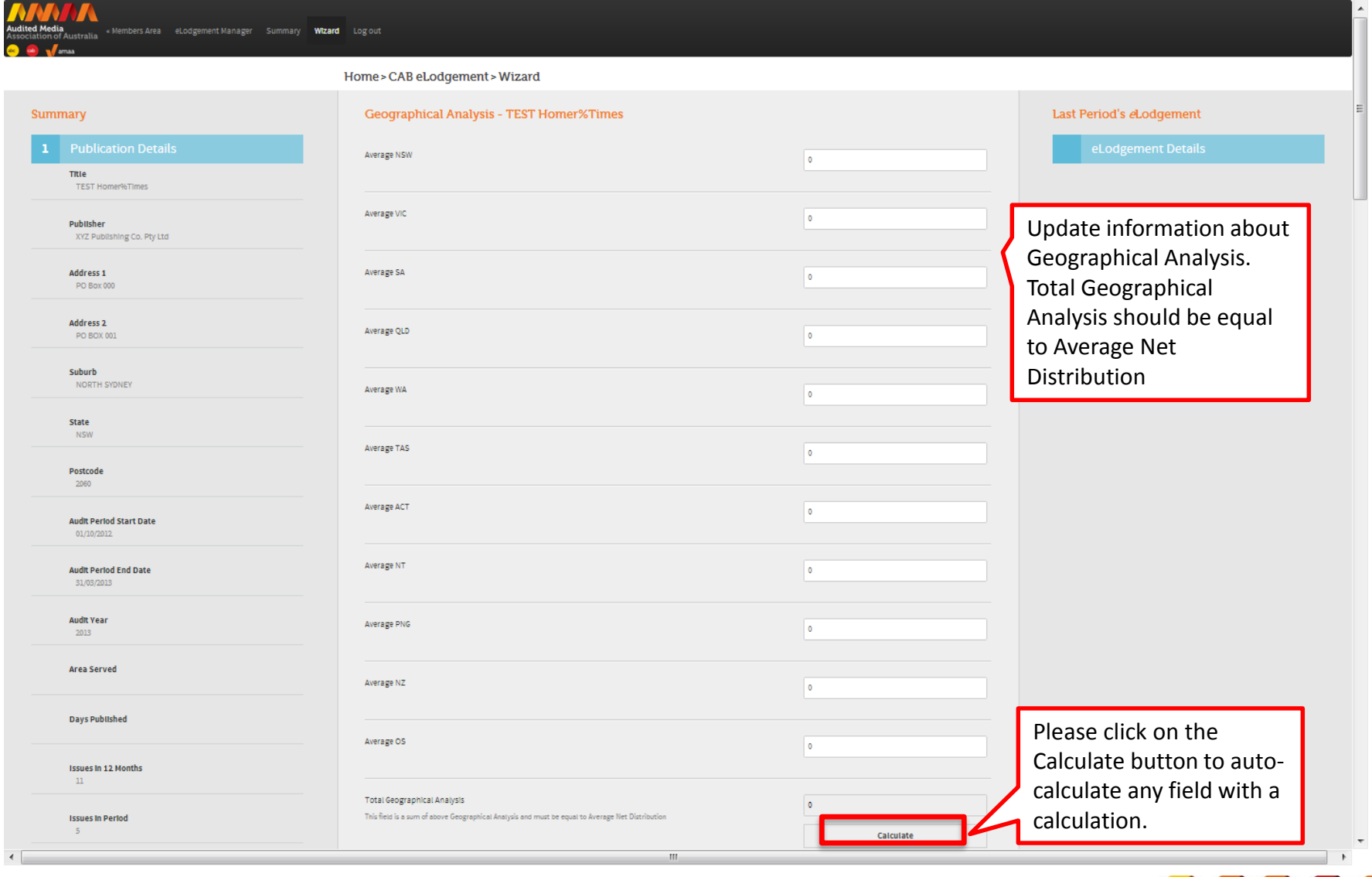

**Audited Media** 

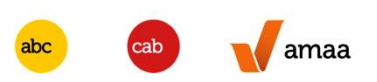

#### **Step 5 – Optional – Verified Recipient Details**

(for Business & Professional, Specialty Publication and Community Language Publication

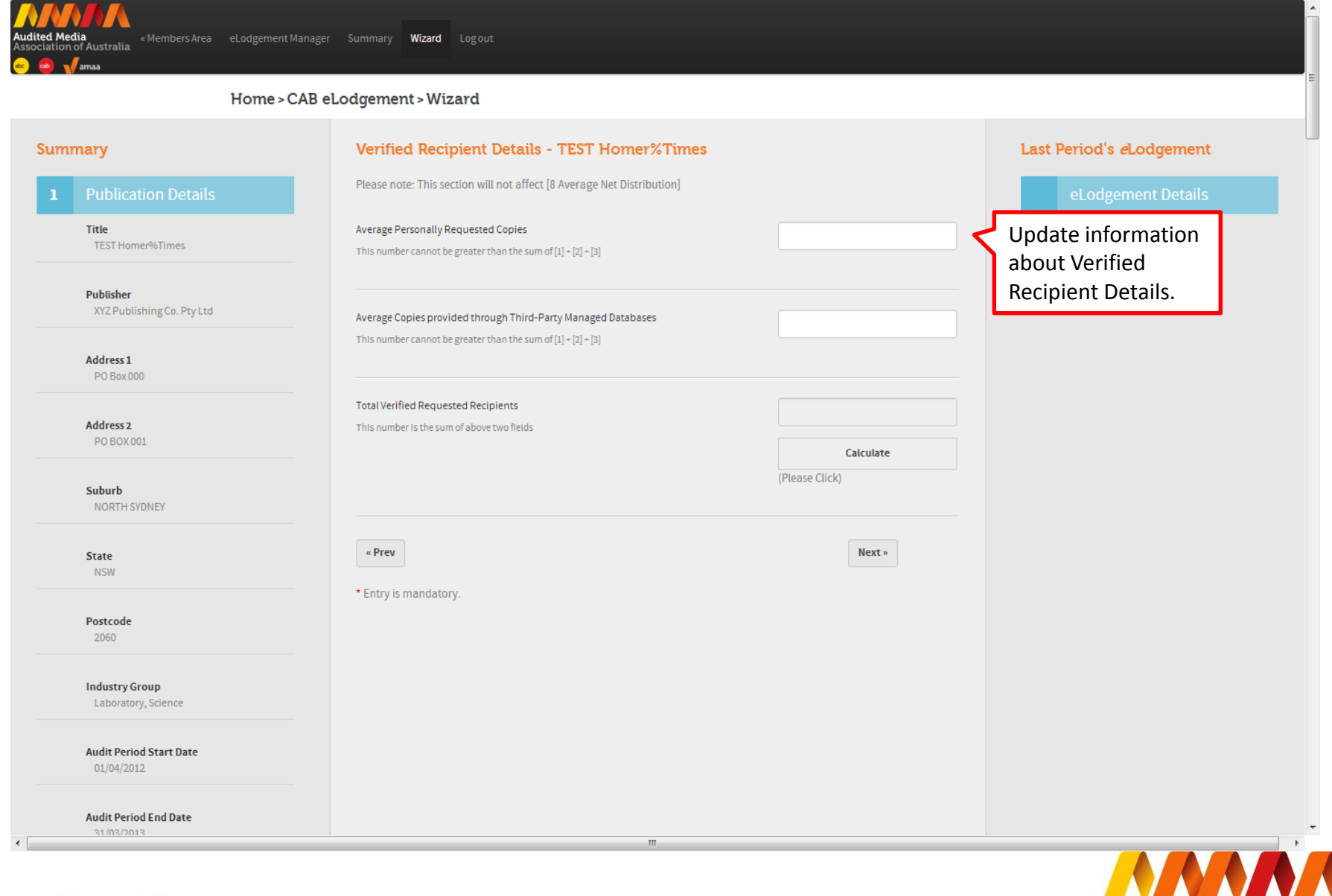

**Audited Media** 

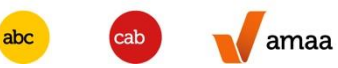

#### **Step 6 – Other Details**

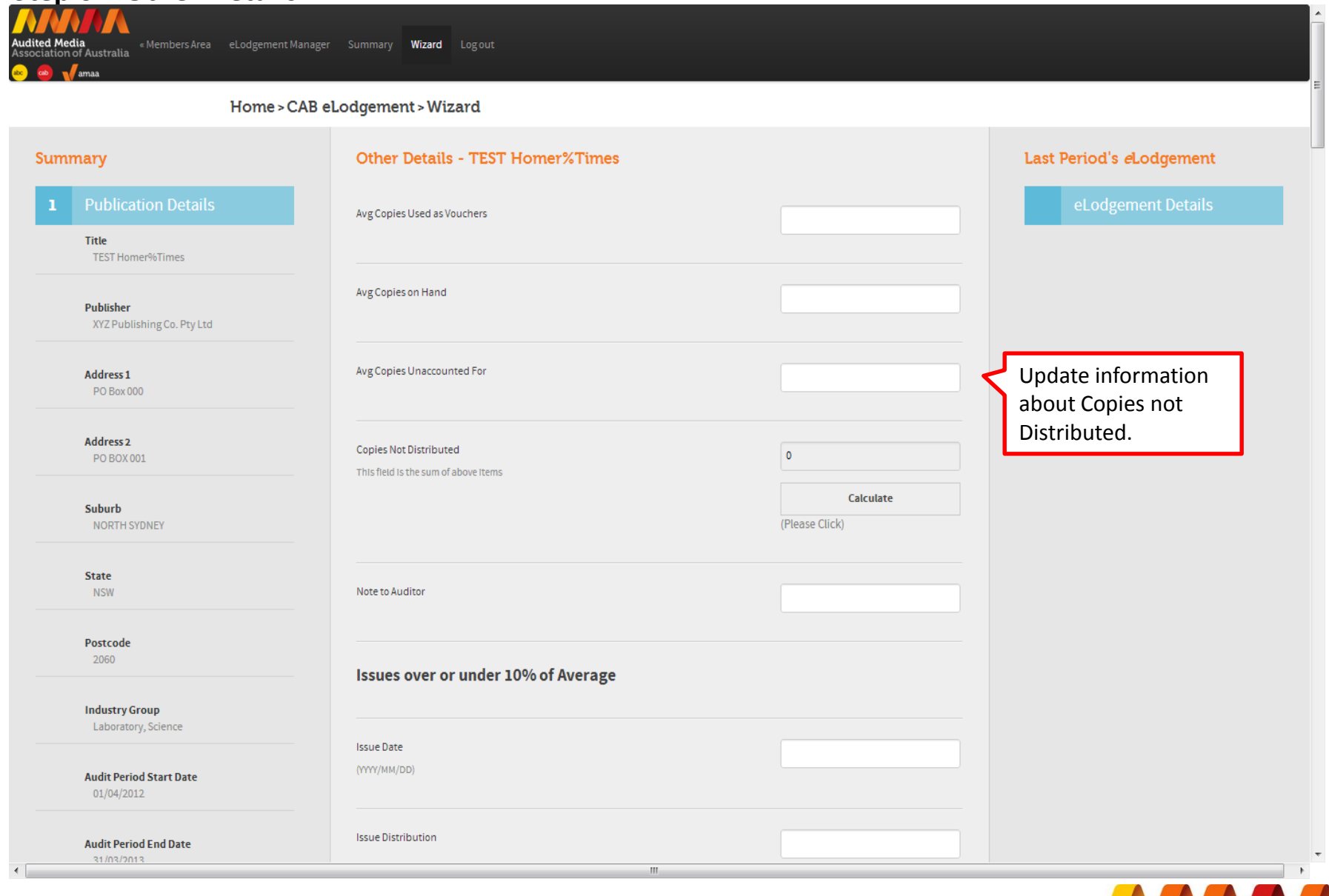

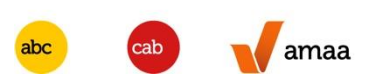

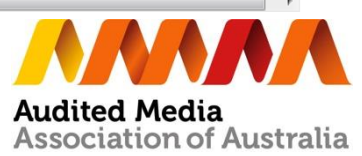

## **Step 7 – Signatory Details**

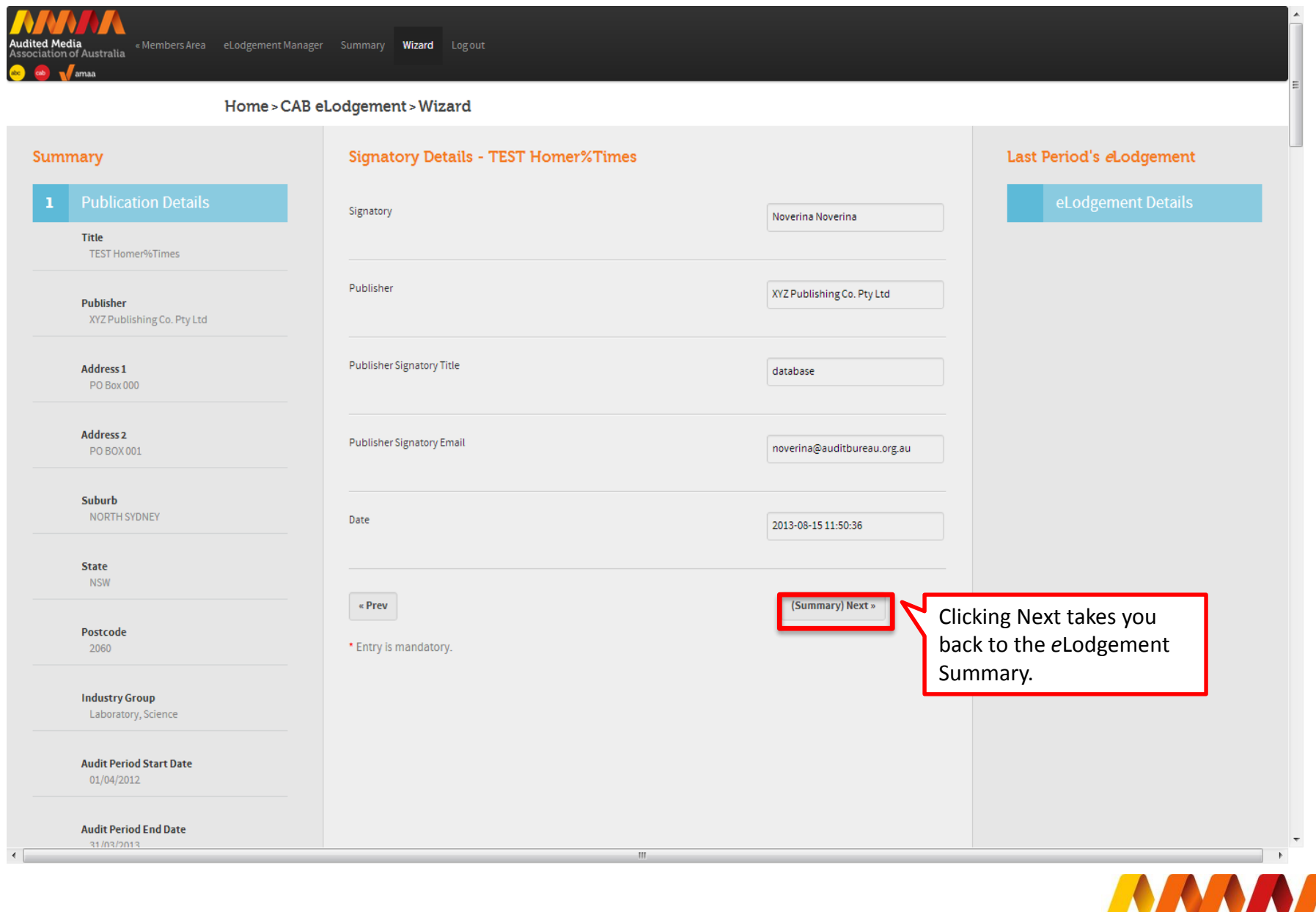

amaa abc

Ð  $\bm{U}$ **Audited Media<br>Association of Australia** 

#### **Submit** *e***Lodgement**

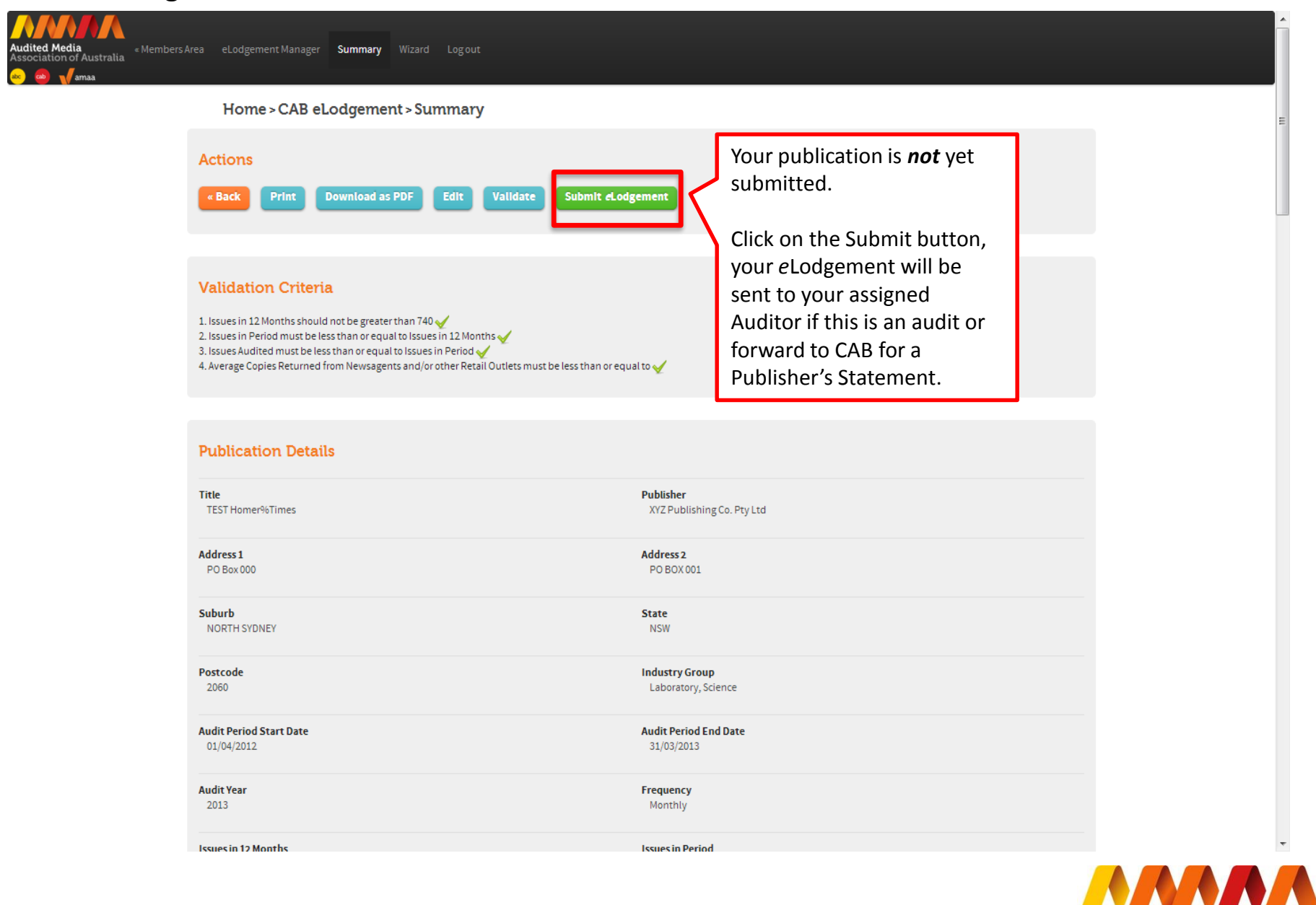

**Audited Media** 

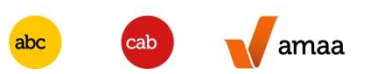

# **Some important tips**

- On completion of the data entry, the publisher can save, review and print a copy of the *e*Lodgement for checking before submission to their auditor.
- On submission, the user will receive confirmation of the submission and their Auditor will be advised by email of the *e*Lodgement waiting for their review.
- Any incomplete data entry will generate an error message on the relevant step.
- You will be advised by email once your Auditor approves or rejects your *e*Lodgement.
- When the audit is completed and the data is released in our eData, an Audit Certificate can be printed from Member's Area.

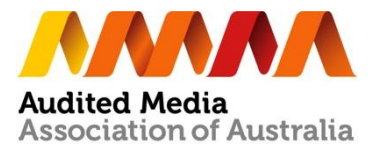

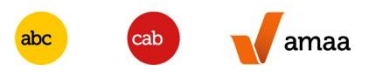